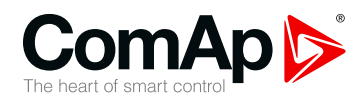

### **UC-7112-LX Plus**

#### **Universal communication module**

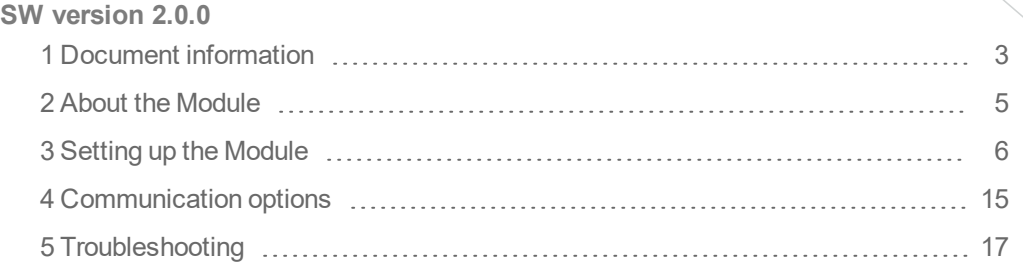

Copyright © 2019 ComAp a.s. Written by Jakub Suchý Prague, Czech Republic ComAp a.s., U Uranie 1612/14a, 170 00 Prague 7, Czech Republic Tel: +420 246 012 111 Trustagre 7, Czech Republic<br>Tel: +420 246 012 111<br>E-mail: info@comap-control.com, www.comap-control.com **USEr** Guide

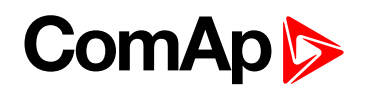

## <span id="page-1-0"></span>**Table of contents**

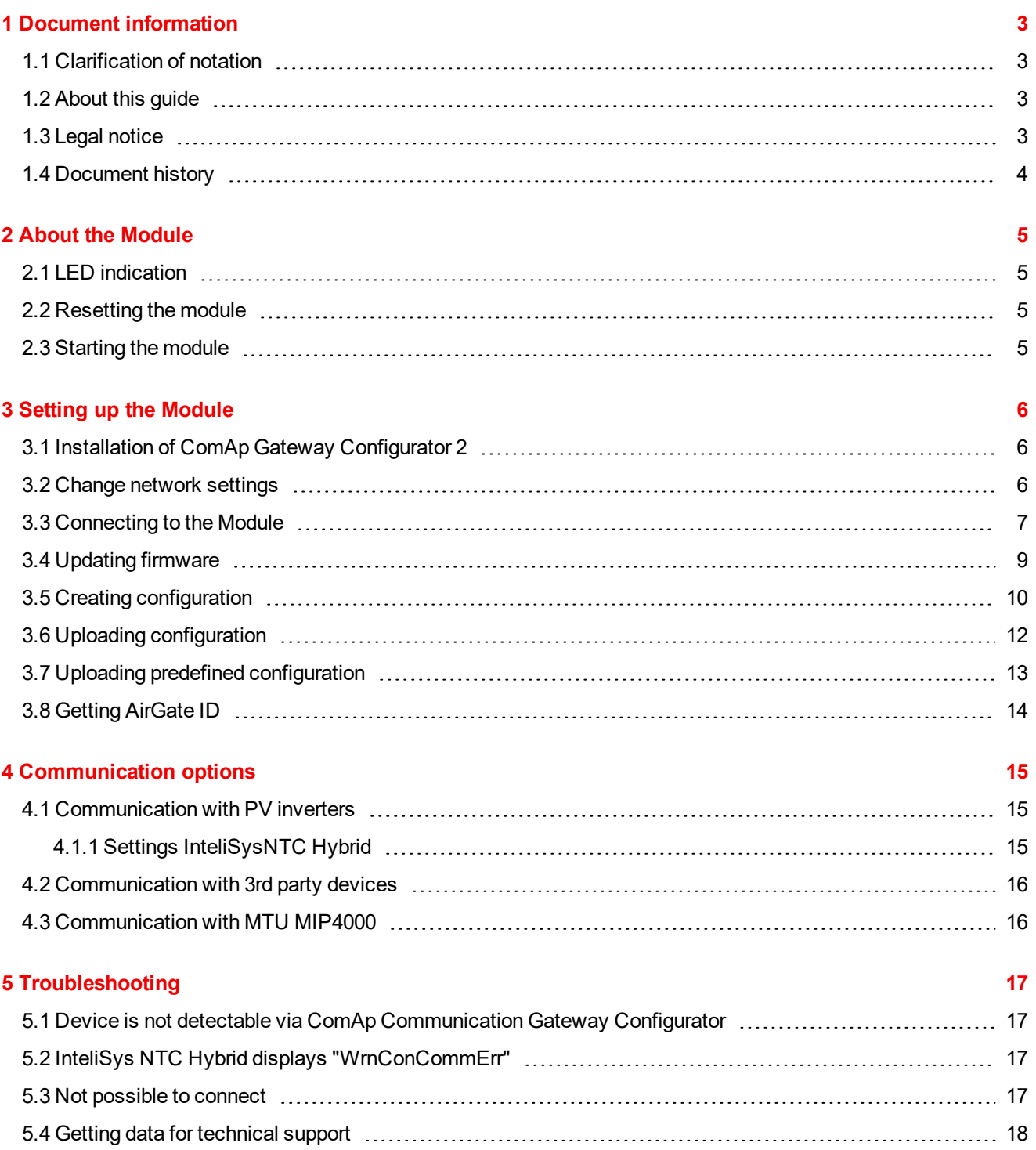

### **ComAp 6**

# <span id="page-2-0"></span>**1 Document information**

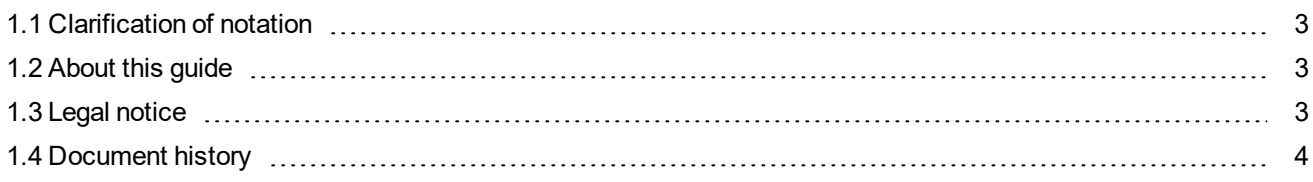

#### <span id="page-2-1"></span>**1.1 Clarification of notation**

*Note: This type of paragraph calls readers attention to a notice or related theme.*

**IMPORTANT: This type of paragraph highlights a procedure, adjustment etc., which can cause a damage or improper function of the equipment if not performed correctly and may not be clear at first sight.**

**Example:** This type of paragraph contains information that is used to illustrate how a specific function works.

### <span id="page-2-2"></span>**1.2 About this guide**

<span id="page-2-3"></span>This guide describes how to configure UC-7112-LX Plus module and where you can download predefined configuration. For electrical and mechanical specification, please use [datasheet](https://www.comap-control.com/support/download-center/documentation/datasheet/uc-7112-lx-plus-datasheet?lang=en-US).

#### **1.3 Legal notice**

**This End User's Guide/Manual** as part of the Documentation is an inseparable part of ComAp's Product and may be used exclusively according to the conditions defined in the "END USER or Distributor LICENSE AGREEMENT CONDITIONS – COMAP CONTROL SYSTEMS SOFTWARE" (License Agreement) and/or in the "ComAp a.s. Standard terms for sale of Products and provision of Services" (Terms) and/or in the "Standardní podmínky projektů komplexního řešení ke smlouvě o dílo, Standard Conditions for Supply of Complete Solutions" (Conditions) as applicable.

ComAp's License Agreement is governed by the Czech Civil Code 89/2012 Col., by the Authorship Act 121/2000 Col., by international treaties and by other relevant legal documents regulating protection of the intellectual properties (TRIPS).

The End User and/or ComAp's Distributor shall only be permitted to use this End User's Guide/Manual with ComAp Control System Registered Products. The Documentation is not intended and applicable for any other purpose.

**For more details relating to the Ownership, Extent of Permitted Reproductions Term of Use of the Documentation and to the Confidentiality rules please review and comply with the ComAp's License Agreement, Terms and Conditions available on [www.comap-control.com](http://www.comap.cz/).**

Official version of the ComAp's End User's Guide/Manual is the version published in English. ComAp reserves the right to update this End User's Guide/Manual at any time. ComAp does not assume any responsibility for its use outside of the scope of the Terms or the Conditions and the License Agreement.

Licensed End User is entitled to make only necessary number of copies of the End User's Guide/Manual. Any translation of this End User's Guide/Manual without the prior written consent of ComAp is expressly prohibited!

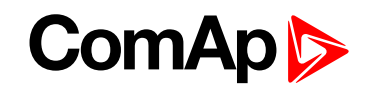

Even if the prior written consent from ComAp is acquired, ComAp does not take any responsibility for the content, trustworthiness and quality of any such translation. ComAp will deem a translation equal to this End User's Guide/Manual only if it agrees to verify such translation. The terms and conditions of such verification must be agreed in the written form and in advance.

Some components of open source software are being used in ComAp's Software and Documentation to UC-7112-LX Plus. Their use is associated with obligation to disclose conditions for further distribution and use of the herein listed open source software. ComAp notifies that no changes were made to the used version of the software source code.

By quoting references to the provisions of any licenses for open source software, ComAp fulfils the obligations arising from license agreement conditions on the individual open source software. Individual components may not be used to modify or otherwise intervene to the Software and Documentation for ComAp's Product UC-7112-LX Plus by the Distributor, End User or any other person.

Used open source software:

Linux 2.6.38, Copyright (C) 1989, 1991 Free Software Foundation, Inc.

51 Franklin Street, Fifth Floor, Boston, MA 02110-1301 USA

Everyone is permitted to copy and distribute verbatim copies

<span id="page-3-0"></span>of this license document, but changing it is not allowed.

#### **1.4 Document history**

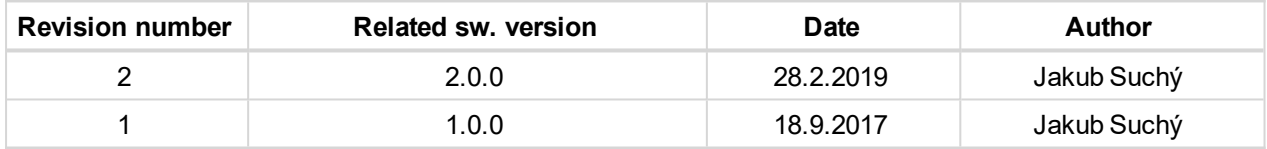

### **ComAp**

## <span id="page-4-0"></span>**2 About the Module**

UC-7112-LX Plus is multipurpose communication gateway. It can acts as:

- ▶ Gateway for connecting 3rd party devices into WebSupervisor
- ▶ Connection PV inverters to InteliSys NTC Hybrid controller
- ▶ Connection MTU MIP engine to ComAp controller.
- ▶ Using this module can be realized in three scenarios:
	- Create configuration by selecting predefined devices selected from list.
	- Using predefined configuration, available on ComAp website.
	- In case of specific requests or non-supported device, please contact ComAp support for help with solution. ComAp support can prepare custom configuration file. This service may be charged.

#### <span id="page-4-1"></span>**2.1 LED indication**

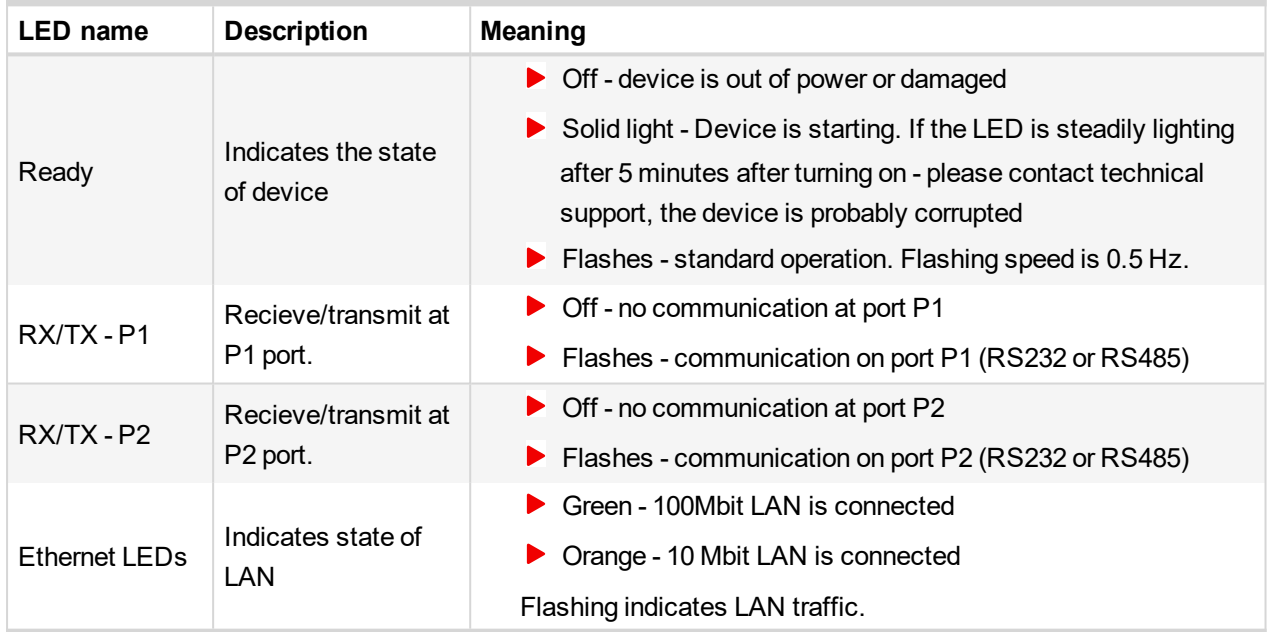

#### <span id="page-4-2"></span>**2.2 Resetting the module**

For resetting the UC-7112-LX Plus please unplug the power and plug in again.

<span id="page-4-3"></span>**Do not use the reset button!** Reset button can remove the entire system inside and the module needs to be sent back to ComAp for reprogramming.

#### **2.3 Starting the module**

After the power is turned on, the module will start the operating system. In this time the Ready LED is light on. When the system is running the LED starts flashing and then the LAN ports are being initialized. During the LAN initialization the device is not detectable via "ComAp Communication Gateway Configurator".

**The starting procedure may take up to 5 minutes.**

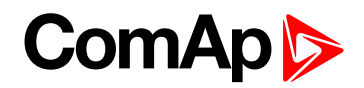

## <span id="page-5-0"></span>**3 Setting up the Module**

For setting up the module there is "ComAp Communication Gateway Configurator 2" PC based application. First you need to download it from ComAp website:

<span id="page-5-1"></span><https://www.comap-control.com/products/communications/uc-7112-lx-plus>

#### **3.1 Installation of ComAp Gateway Configurator 2**

To install "ComAp Communication Gateway Configurator 2" open downloaded Windows Installer package file and follow the instructions.

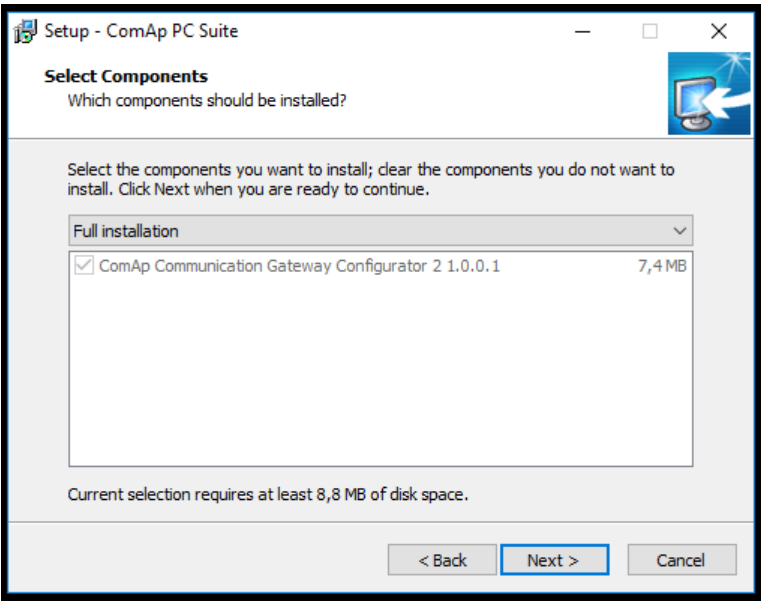

<span id="page-5-2"></span>*Note: ComAp Communication Gateway Configurator 2" icon should be created on your PC desktop.*

#### **3.2 Change network settings**

ComAp Gateway Configurator 2 allows you to change network settings of Gateway. The network settings can be changed even in case that UC-7112 is in different subnet. To change settings click on "LAN Settings" button in upper bar of "ComAp Communication Gateway Configurator 2".

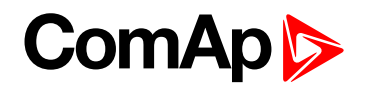

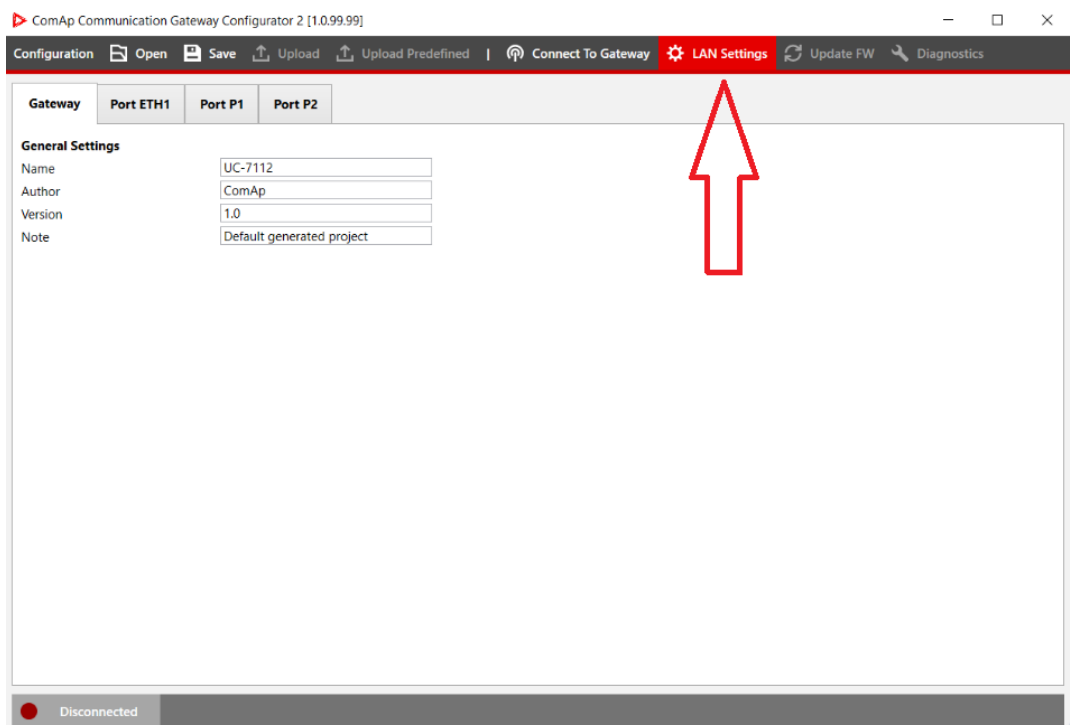

Select required device from the list of detected devices, fill username and password. Then click on "Download Settings" button. After download is completed you can change network settings. Click on "Upload Settings" button to apply settings.

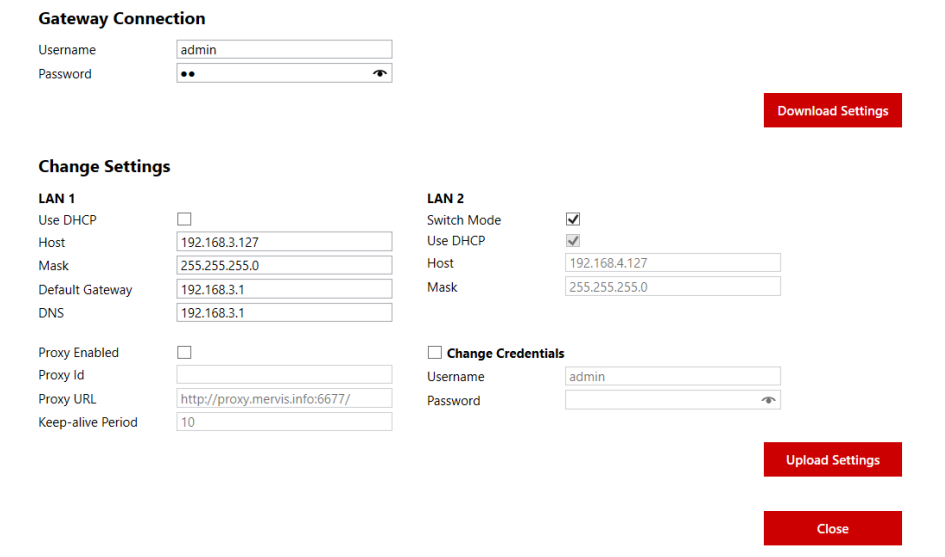

**IMPORTANT: It is highly recommended to change default password.**

Switch mode can be used when is needed to connect more Ethernet devices. Eg. ComAp controller can be connected through UC-7112-LX Plus to WebSupervisor. But it is not recommended to pass high traffic through UC-7112-LX Plus.

#### <span id="page-6-0"></span>**3.3 Connecting to the Module**

To connect to Gateway click on: "Connect To Gateway" button:

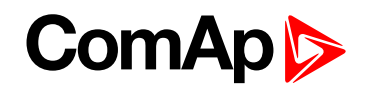

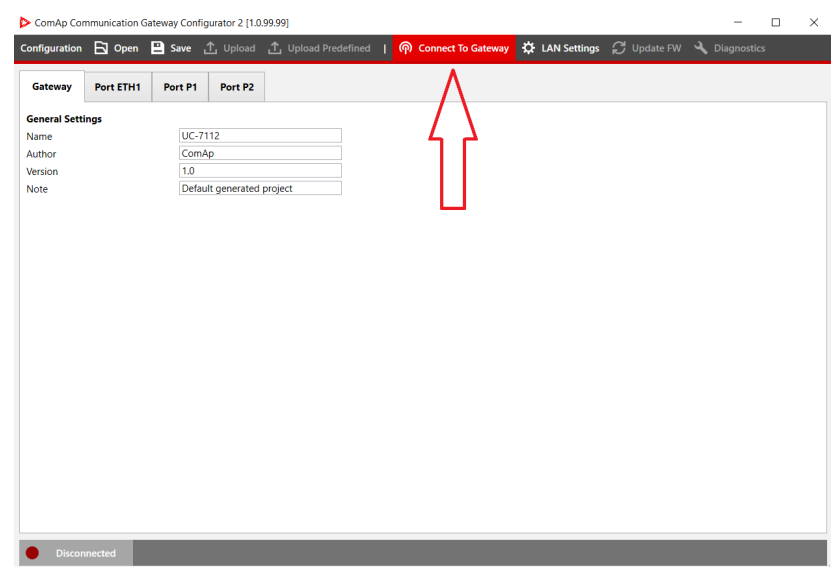

"Connect to gateway" window with a list of available devices will be displayed. Select required device and fill username, password then click on "Connect" button. For connection you need to be in the same subnet as UC-7112 device. In case if your device is in different subnet, you should adjust LAN [parameters.](#page-5-2)

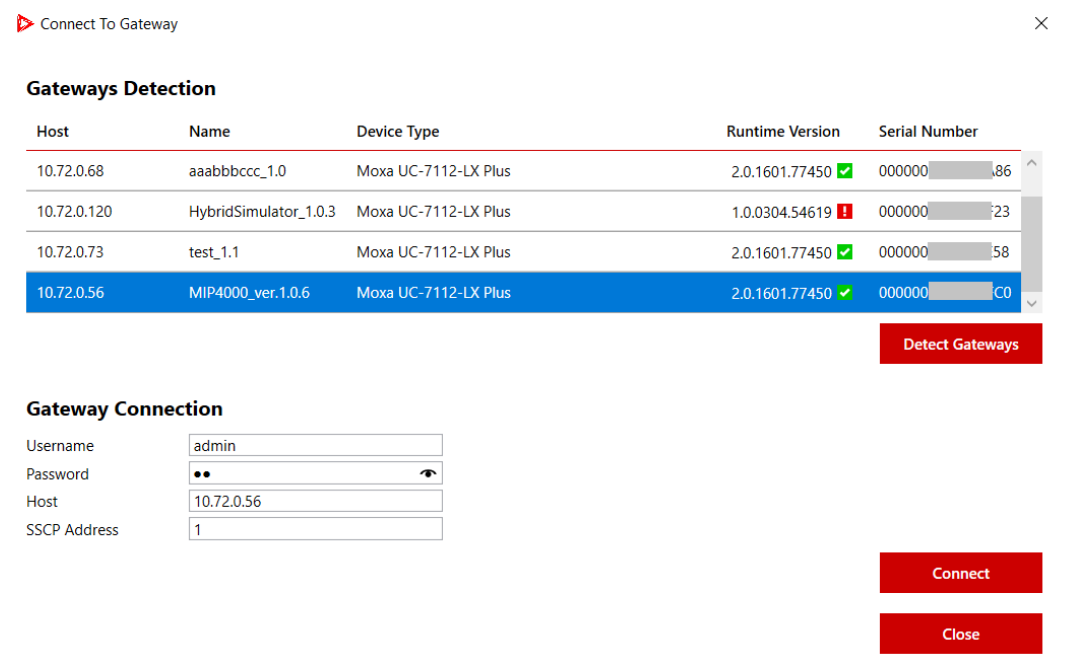

Note: Host address can be written manually in case device was not detected. This problem could be caused by *firewall for instance.*

**IMPORTANT: Default Username is "admin ". Default Password is "rw". Default IP address for LAN1: 192.168.3.127 and for LAN2: 192.168.4.127**

*Note: In case of connection failure see [Troubleshooting](#page-16-0) (page 17).*

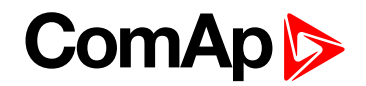

#### <span id="page-8-0"></span>**3.4 Updating firmware**

Red square in "runtime version" column means that detected device has old version of firmware. The device with old version of firmware needs to be upgraded to allow configuration upload.

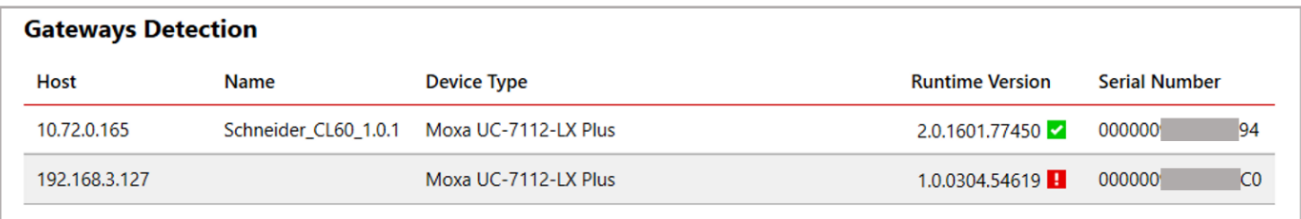

To upgrade firmware first connect to gateway and click on "Update FW" button in the upper bar of "ComAp Communication Gateway Configurator 2". Then click on "Update Firmware" button.

*Note: It is not possible to downgrade runtime version of firmware.*

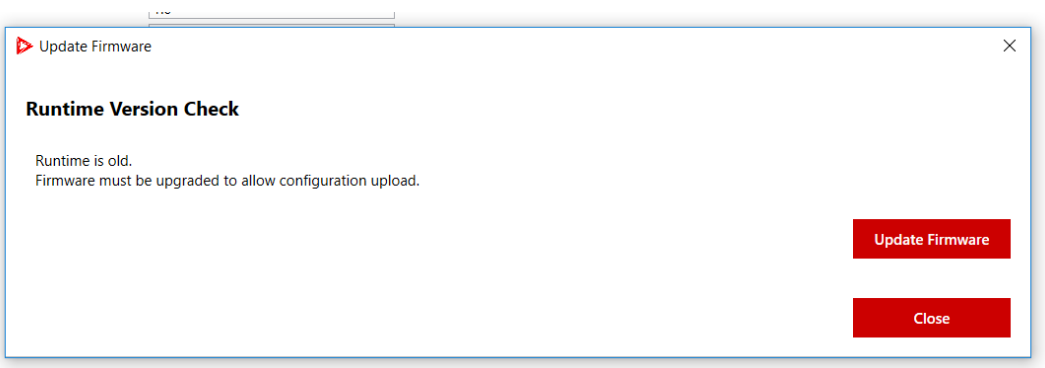

After FW update is successfully finished you should see green square in Runtime version column.

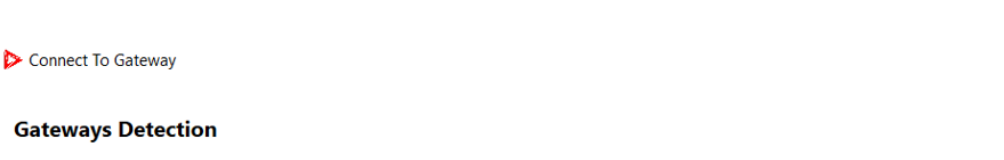

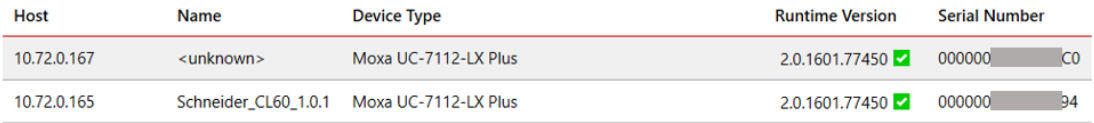

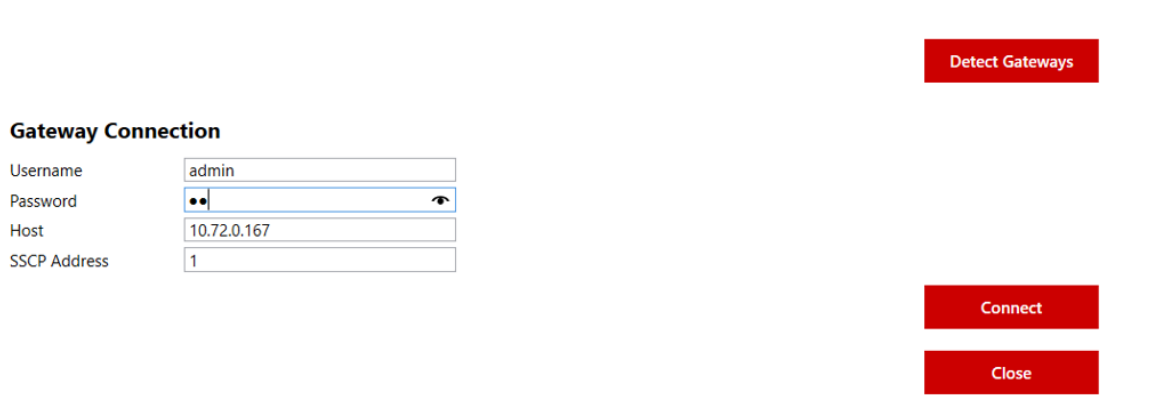

 $\times$ 

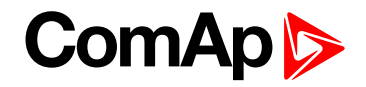

<span id="page-9-0"></span>Note: After uploading firmware the UC-7112-LX Plus will be restarted. This operation can take up to 5 minutes.

#### **3.5 Creating configuration**

This chapter is related to creating configuration based on list of predefined devices. Mainly used for communication with PV inverters (Hybrid application)

In Gateway tab fill information about project. Especially name and version are important to fill. The name will be visible during detection of gateways.

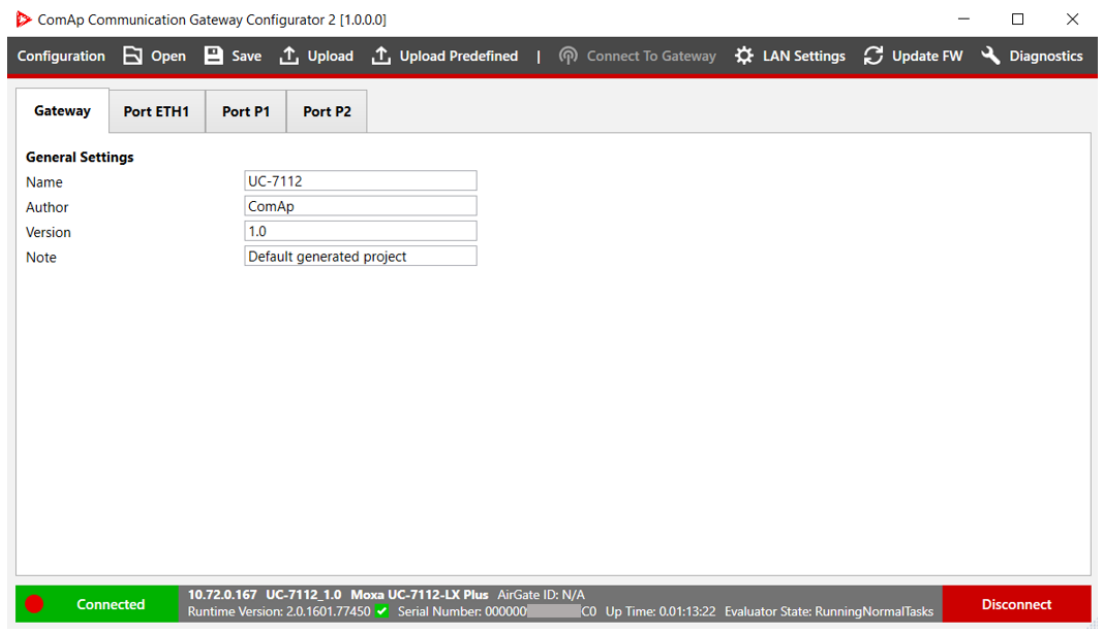

Note: Port P1 is determined for connecting InteliSys Hybrid controller only. Port P2 and Port ETH1 can be used for connecting e.g. PV inverters. In case of predefined configuration, the P1 port can be used with different *device.*

 $\blacktriangleright$  Add Device from list by click on button " Add device" in ETH1 or P2 tab.

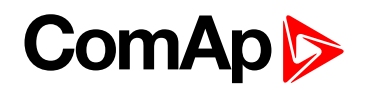

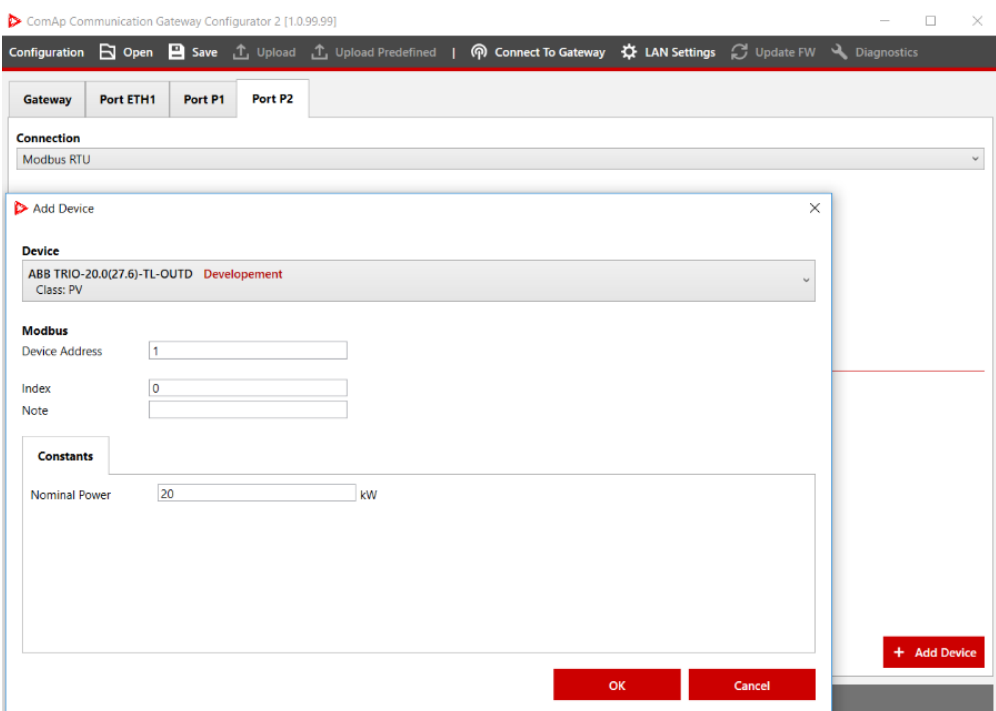

- Set Device address and set constants. If the device is connected via ETH1, the IP address needs to be set.
- $\blacktriangleright$  Add all devices used on site.

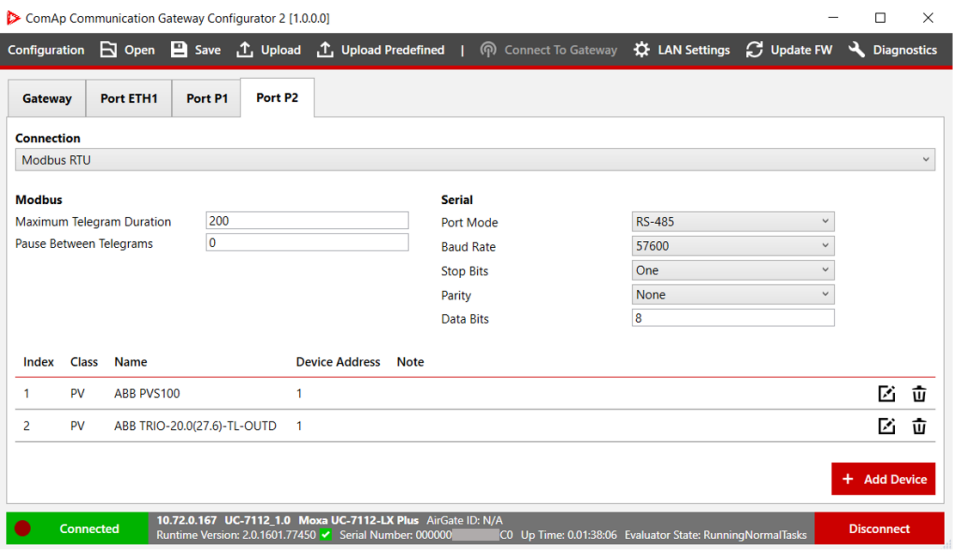

*Note: Up to 16 PV inverters and 4 Wind turbine inverters and one battery inverter can be added.*

- Add auxiliary values (optional)
	- Go to Port P1 tab and click edit icon in InteliSys Hybrid

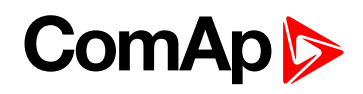

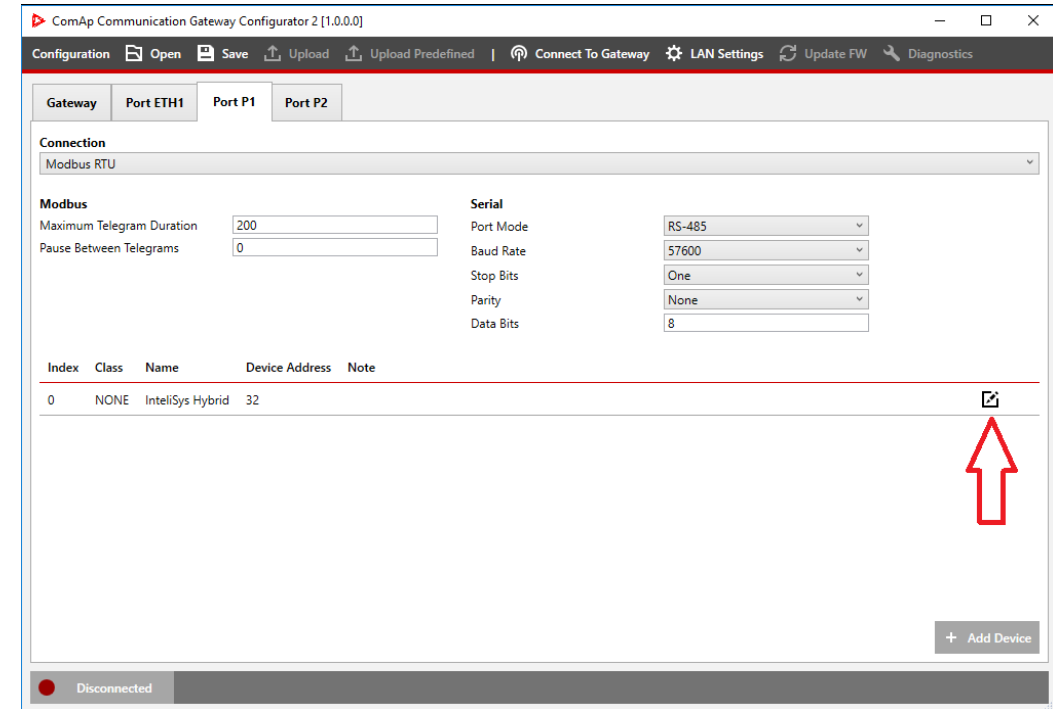

#### **•** Configure auxiliary values

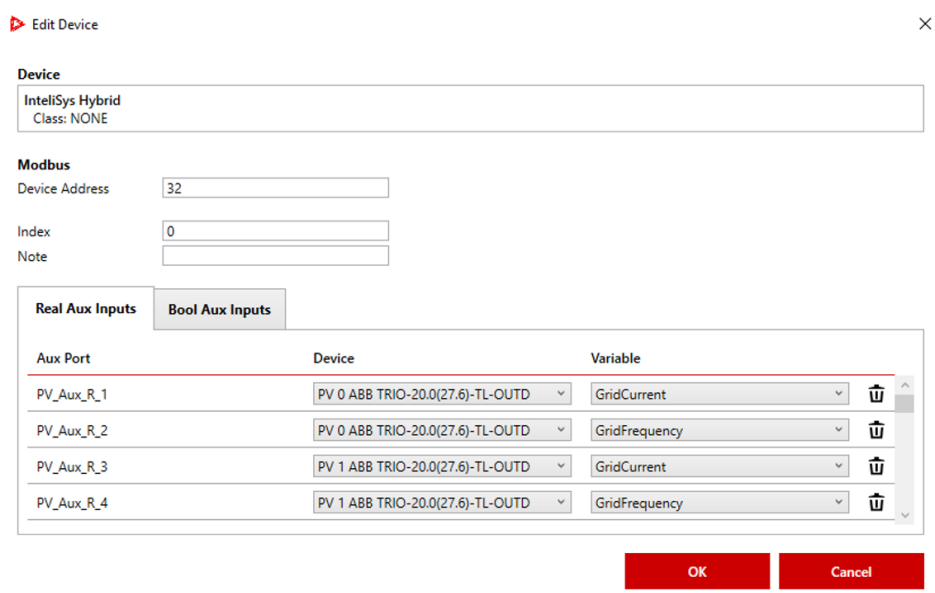

#### <span id="page-11-0"></span>**3.6 Uploading configuration**

Configuration can be uploaded into UC-7112-LX Plus by click on button "Upload" in upper bar and "Build and upload" button.

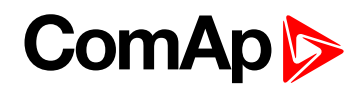

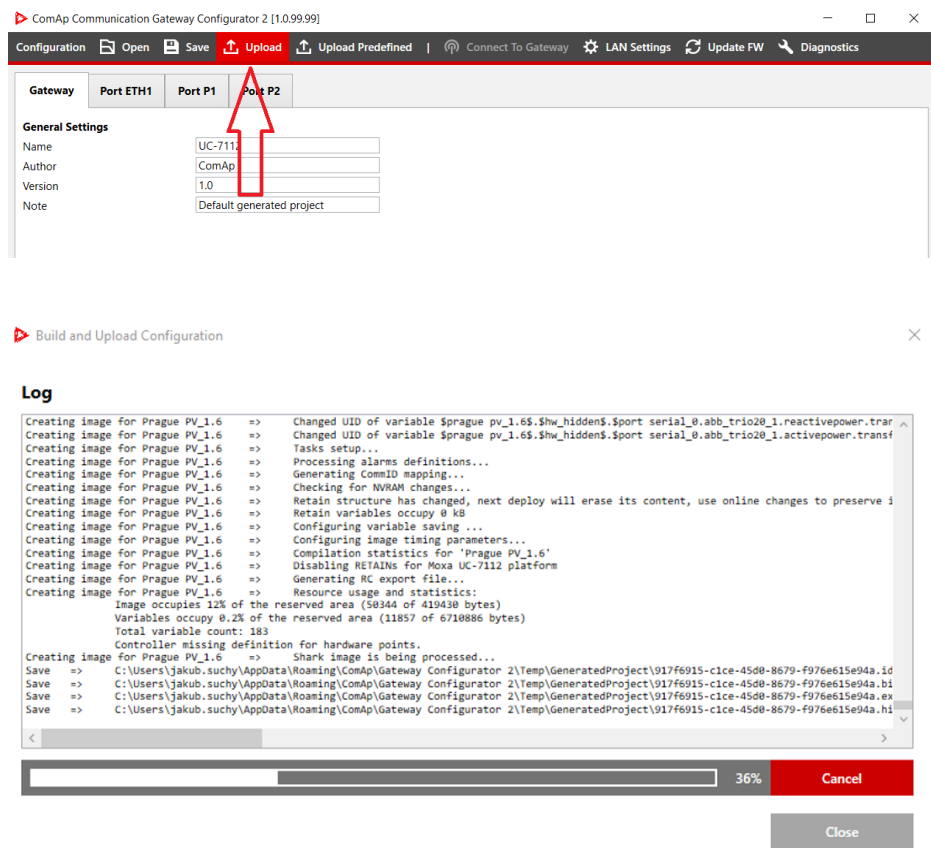

<span id="page-12-0"></span>**IMPORTANT: It is highly recommended to save the configuration into a file. It is not possible to download it from UC-7112-Lx Plus device.**

#### **3.7 Uploading predefined configuration**

Upload predefined configuration is option for non-standard configuration or for developing support of new devices. The custom predefined configuration can be created by ComAp, for more info, please contact ComAp Technical Support.

Predefined configuration files are available at:

<https://www.comap-control.com/products/communications/uc-7112-lx-plus>

Click on "Upload Predefined" button in upper bar of ComAp Communication Gateway Configurator 2.

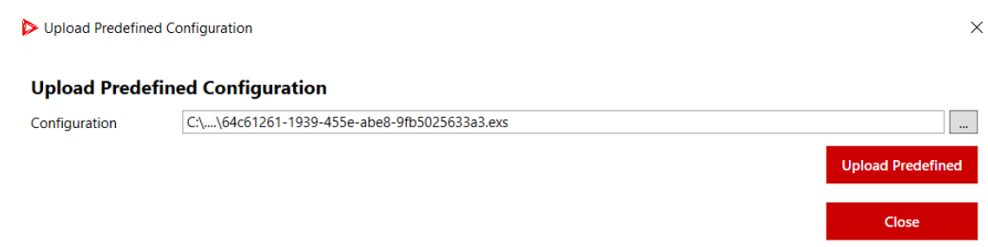

Note: If you need configuration for device which is not supported, please contact ComAp technical support or *your local distributor.*

Configuration file is dependent on target application and contains parameters of communication (eg. Modbus registers for reading and writing).

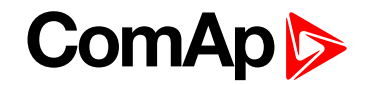

#### <span id="page-13-0"></span>**3.8 Getting AirGate ID**

For using www.websupervisor.net it is needed to get the AirGate ID of module. The AirGate ID can be obtained only in case if configuration with WebSupervisor functionality is uploaded in UC-7112-LX Plus. In this case Airgate ID is displayed in the bottom part of "ComAp Gateway Configurator 2" window. Otherwise there will be "N/A" statement.

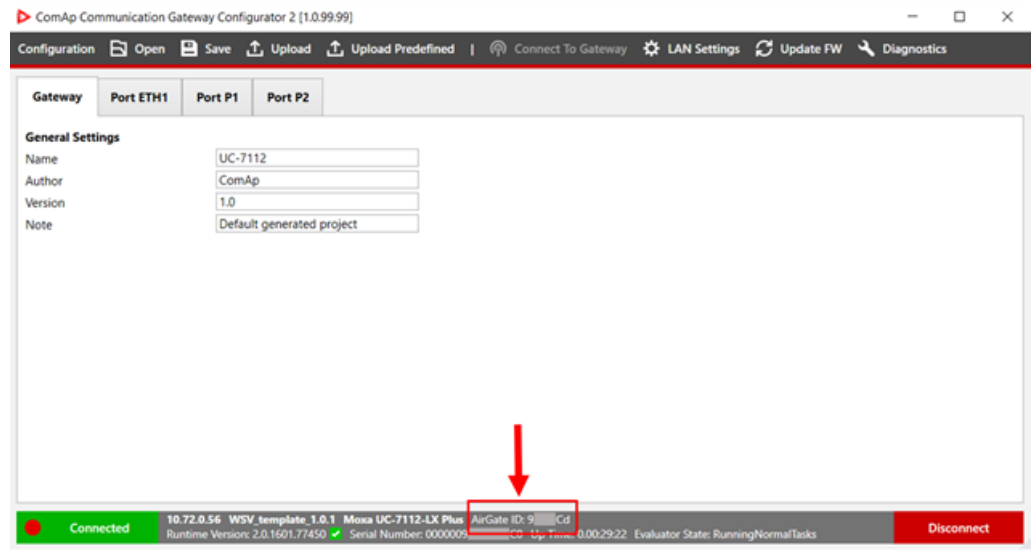

*Note: WSV configuration is available only as "predefined configuration"*

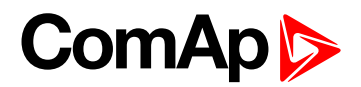

## <span id="page-14-0"></span>**4 Communication options**

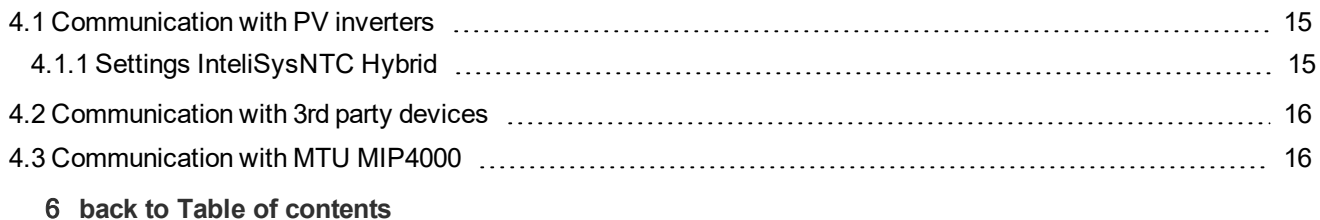

<span id="page-14-1"></span>This chapter describes typical usage of UC-7112-LX Plus communication gateway module.

#### **4.1 Communication with PV inverters**

With proper configuration UC-7112-LX Plus can manage communication with photovoltaic (PV) inverters and share this data to [InteliSys](https://www.comap-control.com/products/detail/intelisys-ntc-hybrid)<sup>NTC</sup> Hybrid controller. Configuration can be crated by selecting devices from list, as described in chapter Creating [configuration](#page-9-0).

If there are used more PV inverters, the UC-7112-LX Plus will calculate totals from all kind of available values, eg.: sum of all active powers, sum of all reactive powers...

*Note: Available communication for PV inverter is Modbus RTU (RS485, RS422 or RS232) or Modbus TCP (Ethernet).*

Note: If you didn't find your PV inverter in list of supported inverters, contact your local distributor or [ComAp](https://www.comap-control.com/support/helpdesk) *[technical](https://www.comap-control.com/support/helpdesk) support*

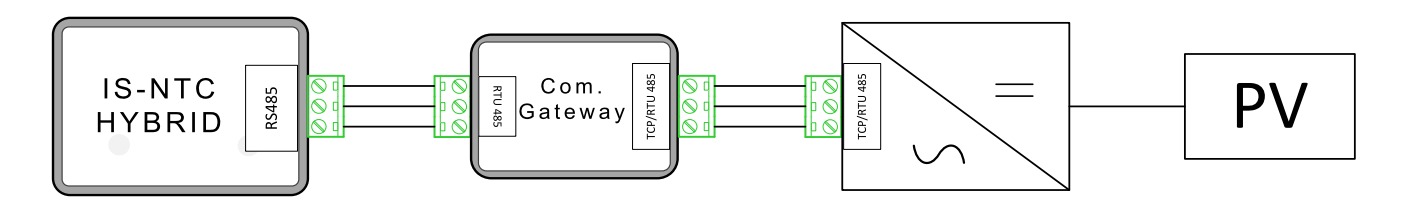

#### <span id="page-14-2"></span>**4.1.1 Settings InteliSysNTC Hybrid**

[InteliSys](https://www.comap-control.com/products/detail/intelisys-ntc-hybrid)<sup>NTC</sup> Hybrid needs to be configured properly to establish connection with UC-7112-LX Plus. RS485(2) port is dedicated for connection UC-7112-LX Plus

Recommended settings:

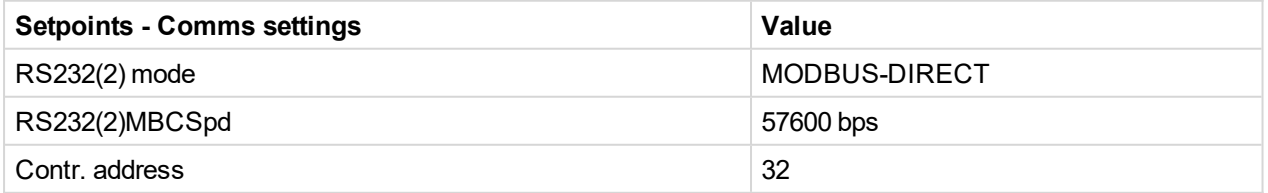

Controlles address and baudrate must match settings from Port P1.

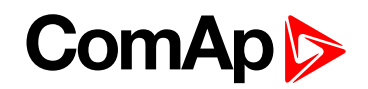

#### <span id="page-15-0"></span>**4.2 Communication with 3rd party devices**

UC-7112-LX Plus can be a communication gateway between 3rd party devices and ComAp [WebSupervisor.](https://www.websupervisor.net/) UC-7112-LX Plus obtains data from Modbus 3rd party device and transfers this data to the [WebSupervisor.](https://www.websupervisor.net/) Communication channel is ethernet connection with RJ45 connector.

For registration the unit at WebSupervisor it is needed to get AirGate ID, Controller address and access code.

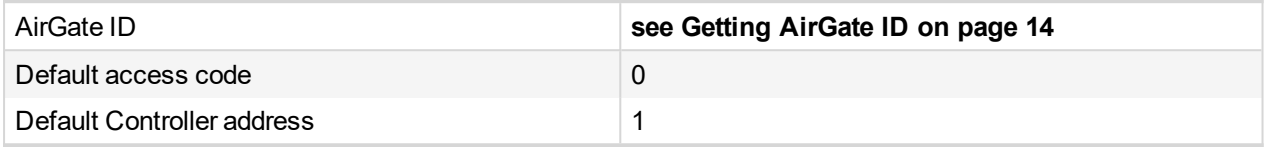

*Note: This feature is available at WebSupervisor Pro paid version.*

Note: If you didn't find your 3rd party device in list of supported devices, contact your local distributor or [ComAp](https://www.comap-control.com/support/helpdesk) *[technical](https://www.comap-control.com/support/helpdesk) support*

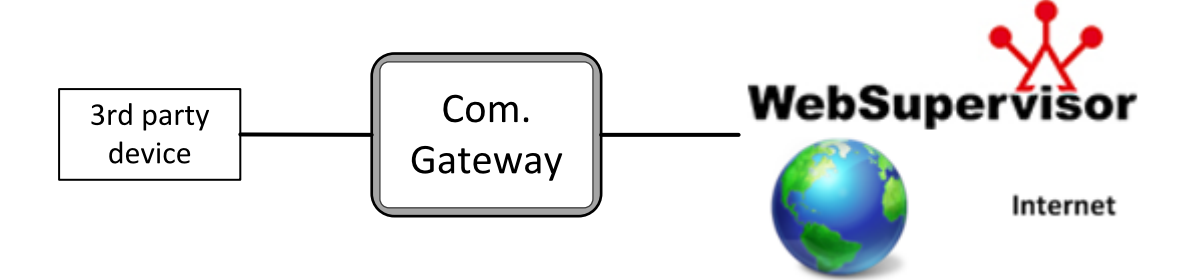

#### <span id="page-15-1"></span>**4.3 Communication with MTU MIP4000**

UC-7112-LX Plus enabling the connection between MTU MIP4000 engine controller and ComAp controller. For more information please refer [Electronic](https://www.comap-control.com/support/download-center/documentation/man/) Engines Support 05-2017 or newer.

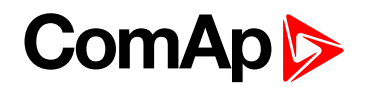

## <span id="page-16-0"></span>**5 Troubleshooting**

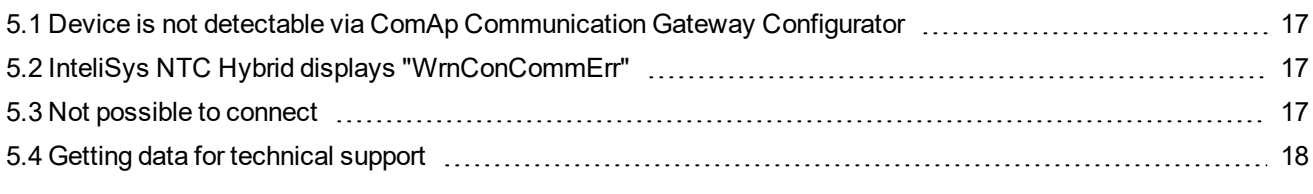

<span id="page-16-1"></span>6 **back to Table of [contents](#page-1-0)**

### **5.1 Device is not detectable via ComAp Communication Gateway Configurator**

- Check the setting of IP address. Module's IP address should be in the same range as computer's IP address. Default IP address of module is 192.168.3.127 with mask 255.255.255.0 for LAN1 port. And 192.168.4.127 for LAN2 port. LAN settings can be changed even if the device is in different sub-network.
- Check the firewall setting in your computer. For detecting the device are used UDP broadcast packets. If the problem remains try to start computer in emergency mode - but have in mind that the computer is not secured by firewall in that time, so it is recommended to disconnect computer from the internet.
- ▶ Check the wiring. It is recommended to use direct cross wired cable between computer and UC-7112-LX Plus
- <span id="page-16-2"></span>▶ Check the status of "Ready" LED. The LED should flash with 2 seconds period.

### **5.2 InteliSys NTC Hybrid displays "WrnConCommErr"**

- In case that UC-7112-LX Plus is used for communication with PV inverters the alarm message "WrnConCommErr" can be displayed if the communication between UC-7112-LX Plus and InteliSys NTC Hybrid is not successfully established.
- $\blacktriangleright$  This message appears every time when the system is started and is active for tens of seconds.
- Check wiring and settings **see Settings [InteliSysNTC](#page-14-2) Hybrid on page 15**
- ▶ Check if TX LED at UC-7112-LX Plus is flashing. If TX is flashing and RX not it means that InteliSys NTC Hybrid is not responding and the wrong setting is at InteliSys NTC Hybrid. If the TX LED is not flashing the configuration in UC-7112-LX Plus is not correct, please make sure UC-7112-LX Plus has configuration related to PV inverters.

#### <span id="page-16-3"></span>**5.3 Not possible to connect**

In case you can detect the device, but attempt for connecting is not successful, try to check network settings. To change network settings computer don't needs to be in the same sub-network as UC-7112-LX Plus, but for connection computer have to be in the same sub-network.

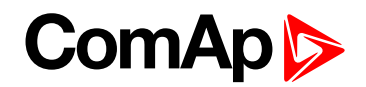

If the UC-7112-LX Plus is connected into network with DHCP server (most of office networks), you can try to set UC-7112-LX Plus to obtain IP address automatically.

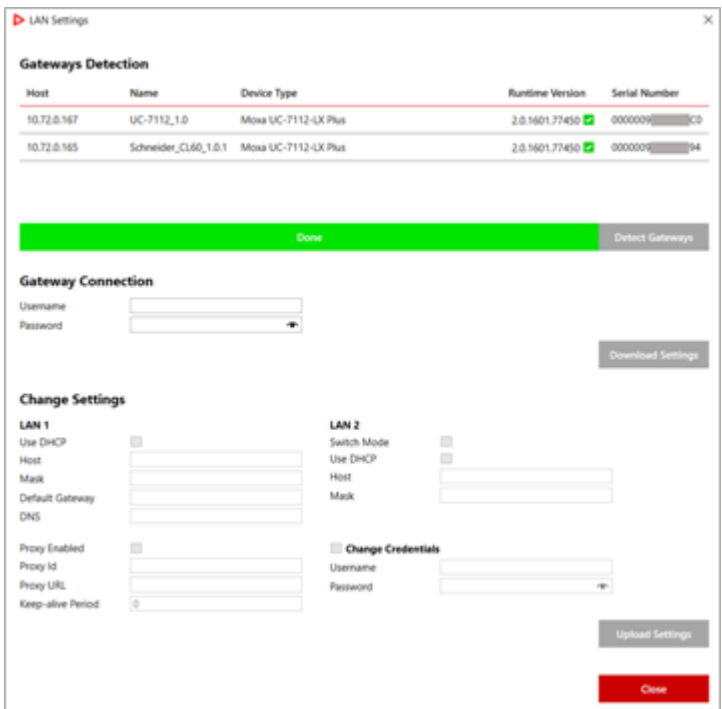

After Download is completed, check Use DHCP option and click on "Upload Settings" button.

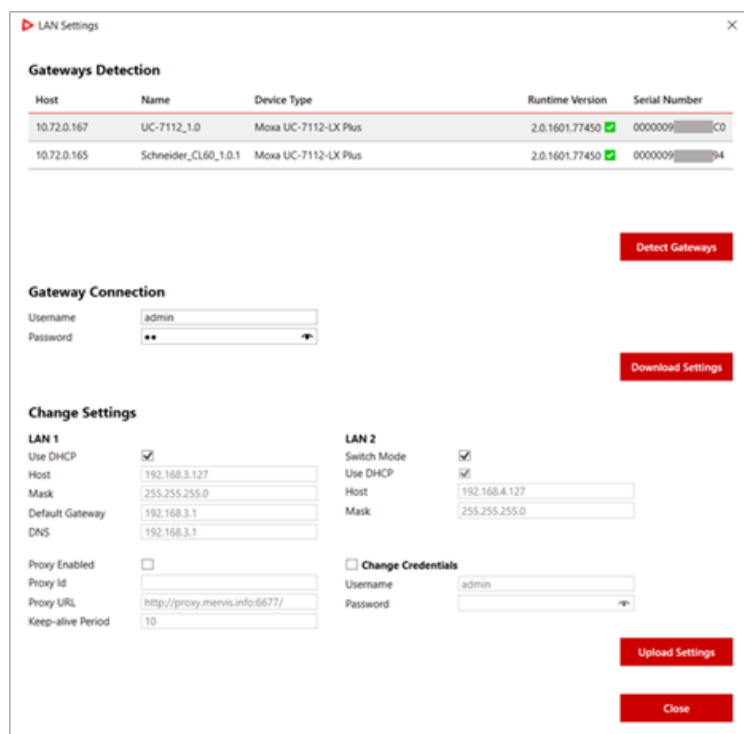

#### <span id="page-17-0"></span>**5.4 Getting data for technical support**

You can get "support file" by clicking on "Diagnostics" button in the upper bar of ComAp Communication Gateway Configurator 2 and then "Save Support file". This file could be useful for troubleshooting with ComAp

### **ComAp**

 $\times$ 

#### technical support.

 $\triangleright$  Diagnostics

#### Log

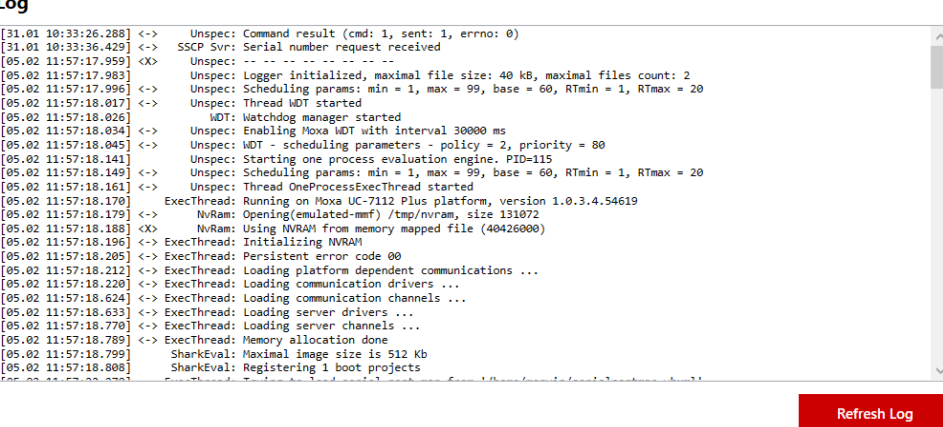

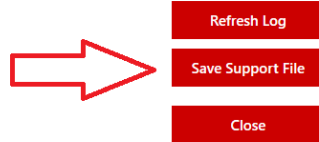